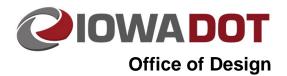

21C-54

## **Copy Seed Program**

Design Manual Chapter 21 Automation Tools Instructions

Originally Issued: 03-06-09 Revised: 10-13-14

All new <u>MicroStation</u> files are to be created using the **Copy Seed** program, which copies a selected seed file from a grouping of preset files.

The **Copy Seed** program is accessed by right clicking on the root office directory (Design, BRPrelim, BRFinal, etc.) or any subfolder of the root office directories and selecting **Copy Seed**.

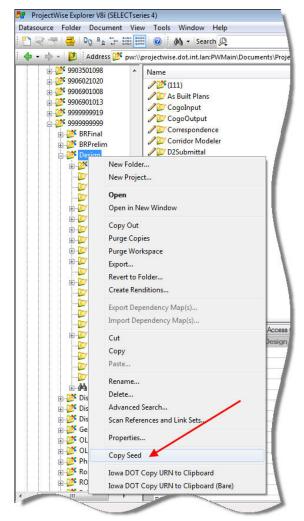

If the error message shown to the right appears after attempting to open the **Copy Seed** program, the directory does not have the property set that tells the program which set of files to make available. Each office can have a different set of seed files to select from based on their discipline. If this error message appears, contact the support staff for your office.

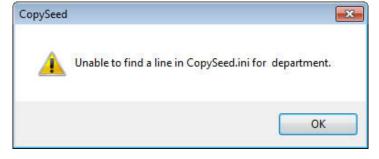

If the program executes properly, the following dialog shown below will be produced.

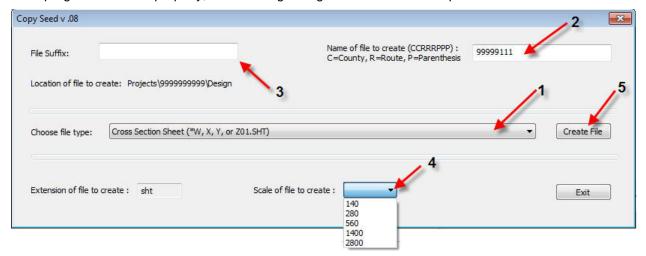

In the **Copy Seed** program, follow these steps to create a new file from the seeds.

- 1. Select the type of file to be created from the drop-down selection list.
- 2. Type in the desired name of the file.
- The program will add the default file suffix to certain types of seed files. This can be changed or deleted if desired.
- 4. If creating a cross section sheet file, select the scale of the seed file to copy. For most seed files, this option will be grayed out.
- 5. Click Create File button to create the file in the directory.

If the document was successful, the dialog on the right will appear indicating you were successful in creating a new file. *Click* **OK** to dismiss the dialog.

If you are finished creating files, *Click* on **Exit** button on the Copy Seed program dialog to exit the program.

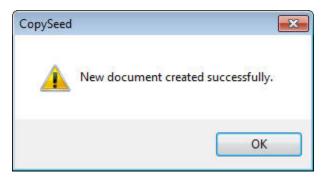

## **Chronology of Changes to Design Manual Section:**

## 021C-054 Copy Seed Program

10/13/2014

Revised

Rewritten to reflect ProjectWise version of CopySeed program.

Revised

Added links to design manual chapter 020A-001